# Panduan Penggunaan Aplikasi Zoom Cloud **Meeting**

Penulis **M. Rezeki Muamar** Program Studi Pendidikan Biologi Universitas Almuslim Bireuen Jl. Almuslim, Matangglumpangdua, 24261 Bireuen Aceh Email: [muamar.mrezeki@umuslim.ac.id](mailto:muamar.mrezeki@umuslim.ac.id)

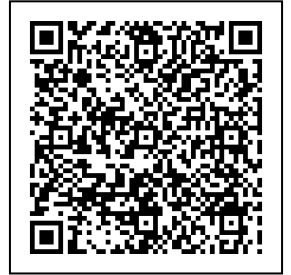

Catatan,

1. Tidak untuk diperjual belikan

2. Panduan ini digunakan dalam lingkup Universitas Almuslim

## **Mengunduh Aplikasi Zoom Cloud Meeting**

Aplikasi Zoom Cloud Meeting dapat diunduh melalui laman resmi Zoom yaitu [http://zoom.us](http://zoom.us/)

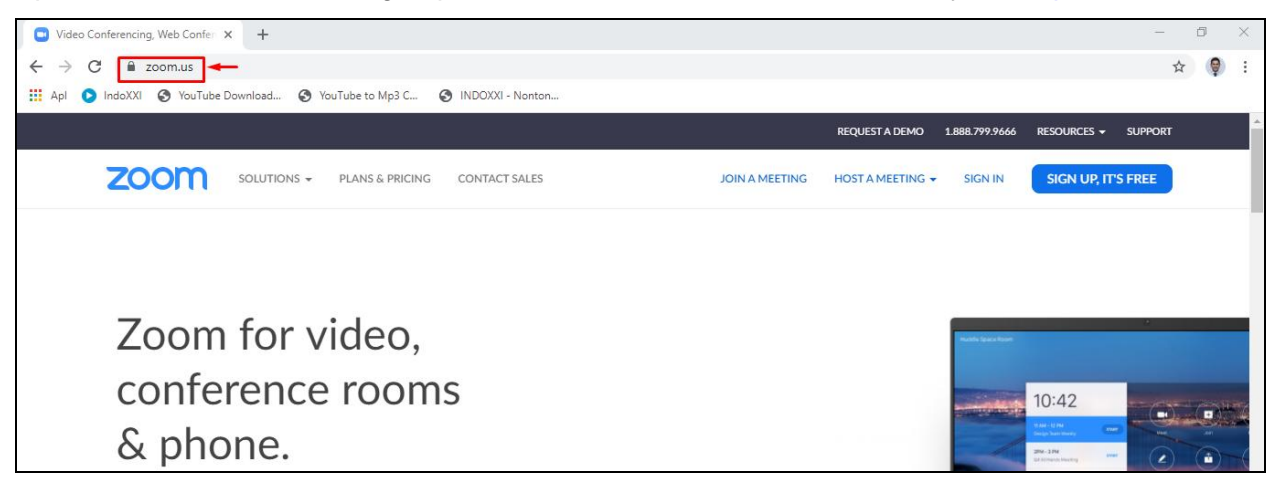

Selanjutnya untuk mengunduh aplikasi Zoom, scroll laman resmi zoom ke bagian paling bawah dan pilih menu **Download.**

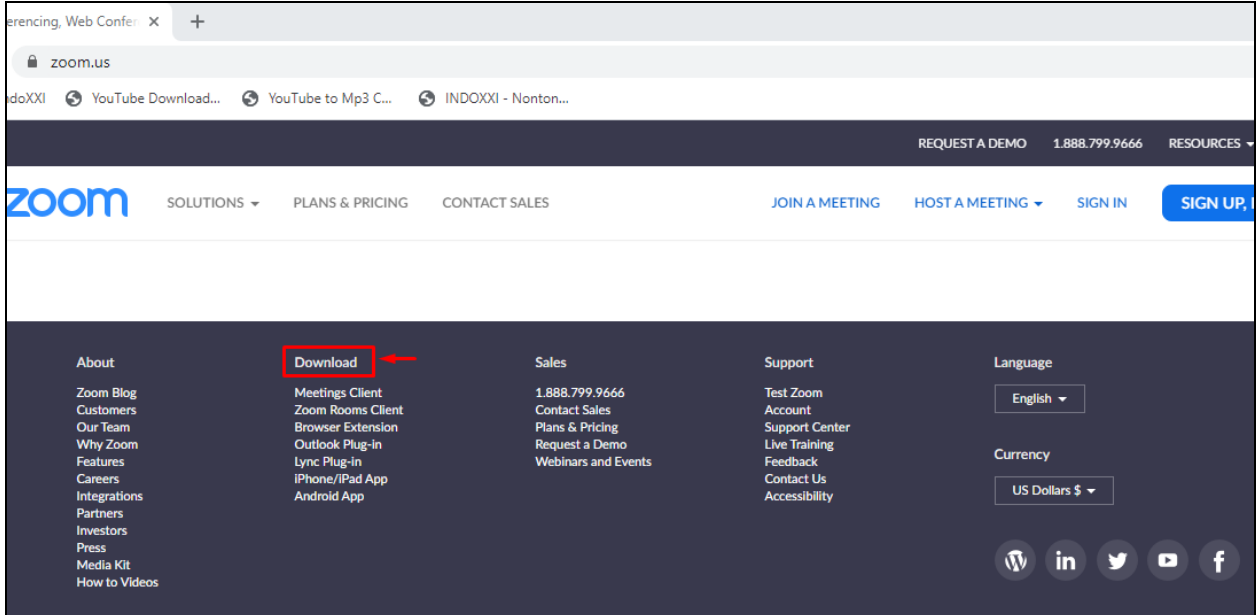

Setelah keluar jendela baru, klik **download** Zoom Client for Meetings

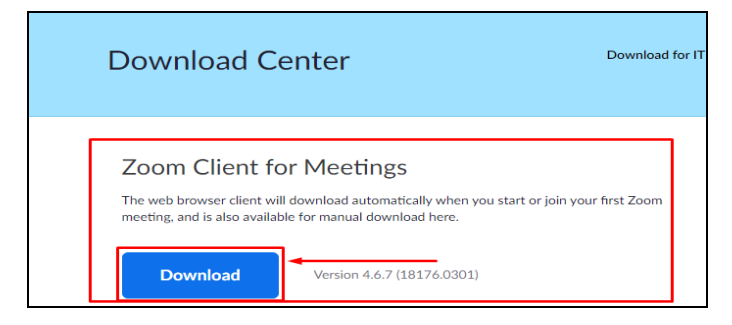

Setelah aplikasi Zoom terunduh dengan sempurna, silahkan buka storage dimana hasil unduhan tersebut tersimpan. File unduhan tersimpan dengan nama "ZoomInstaller" dan sudah siap untuk diinstalasi di perangkat komputer PC atau laptop.

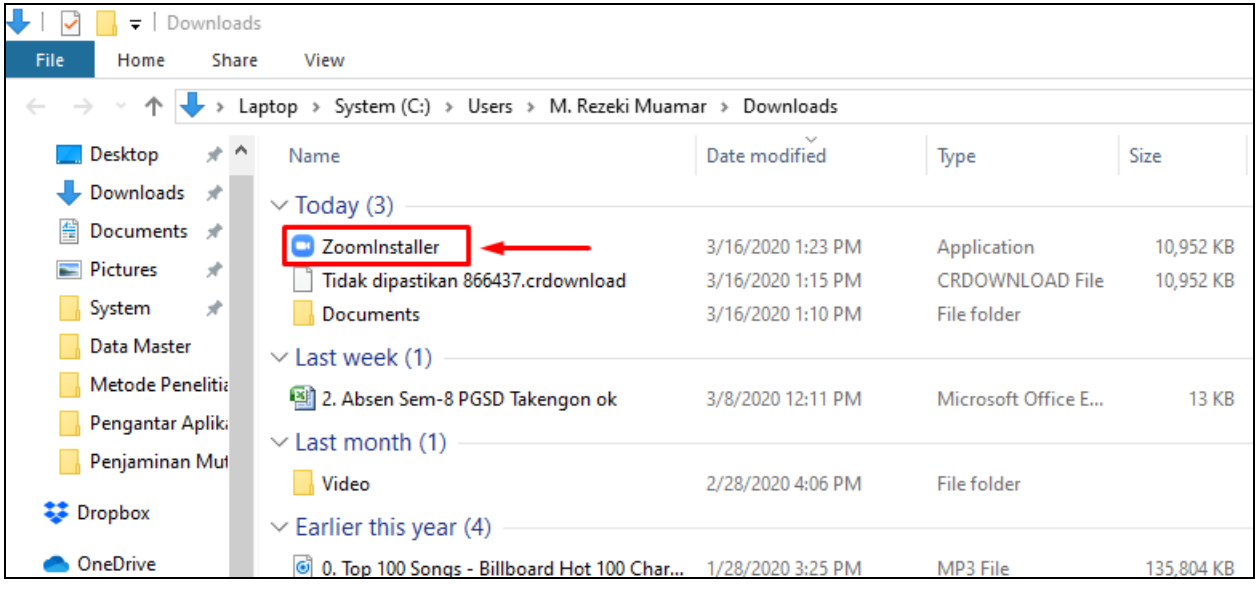

# **Instalasi Aplikasi Zoom Cloud Meeting**

Aplikasi Zoom Cloud Meeting dapat diinstal dengan cara klik 2 kali pada file "**ZoomInstaller**" yang telah diunduh sebelumnya.

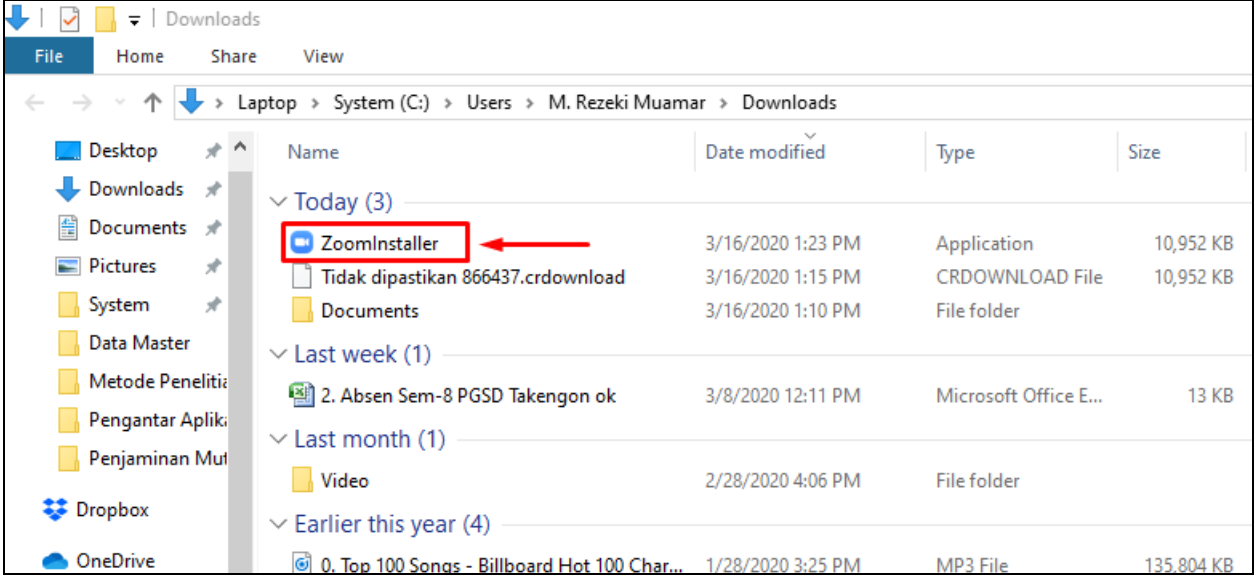

Setelah proses instalasi, maka aplikasi Zoom sudah dapat digunakan untuk conference.

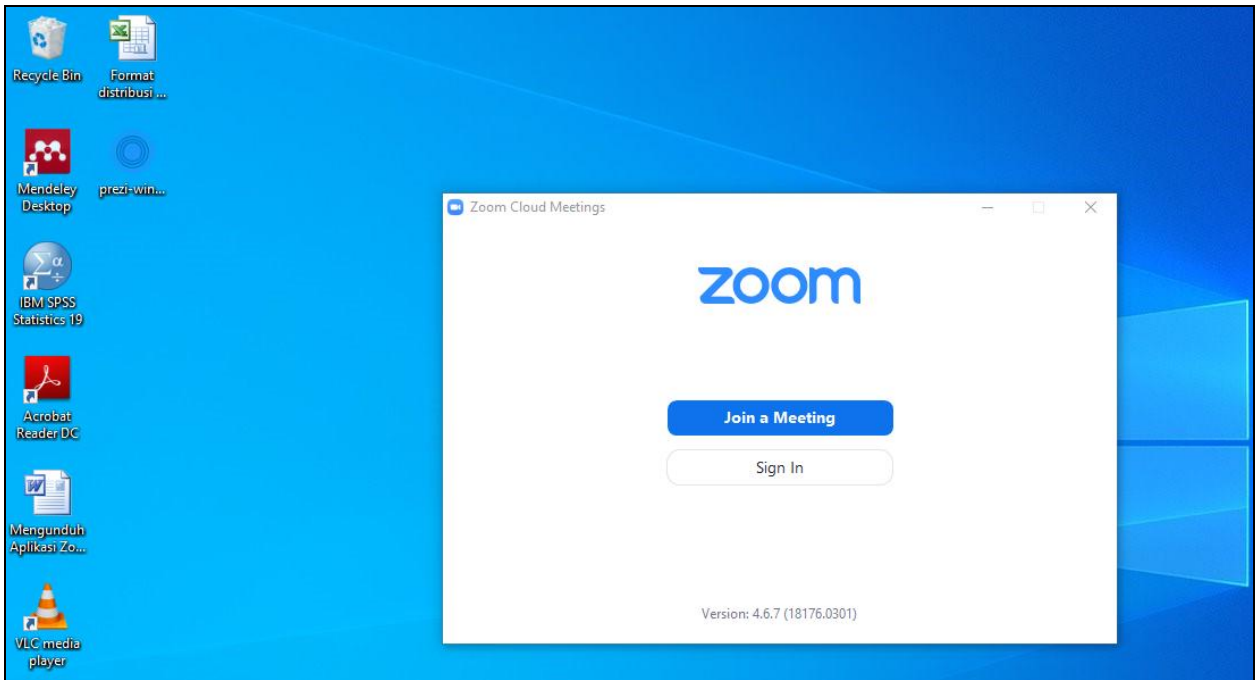

# **Register Zoom Cloud Meeting**

Aplikasi Zoom Cloud Meetings dapat diakses melalui shortcut **Start Zoom** yang ada pada dekstop atau melalui menu aplikasi **Start Zoom** sesuai dengan sistem operasi perangkat yang digunakan.

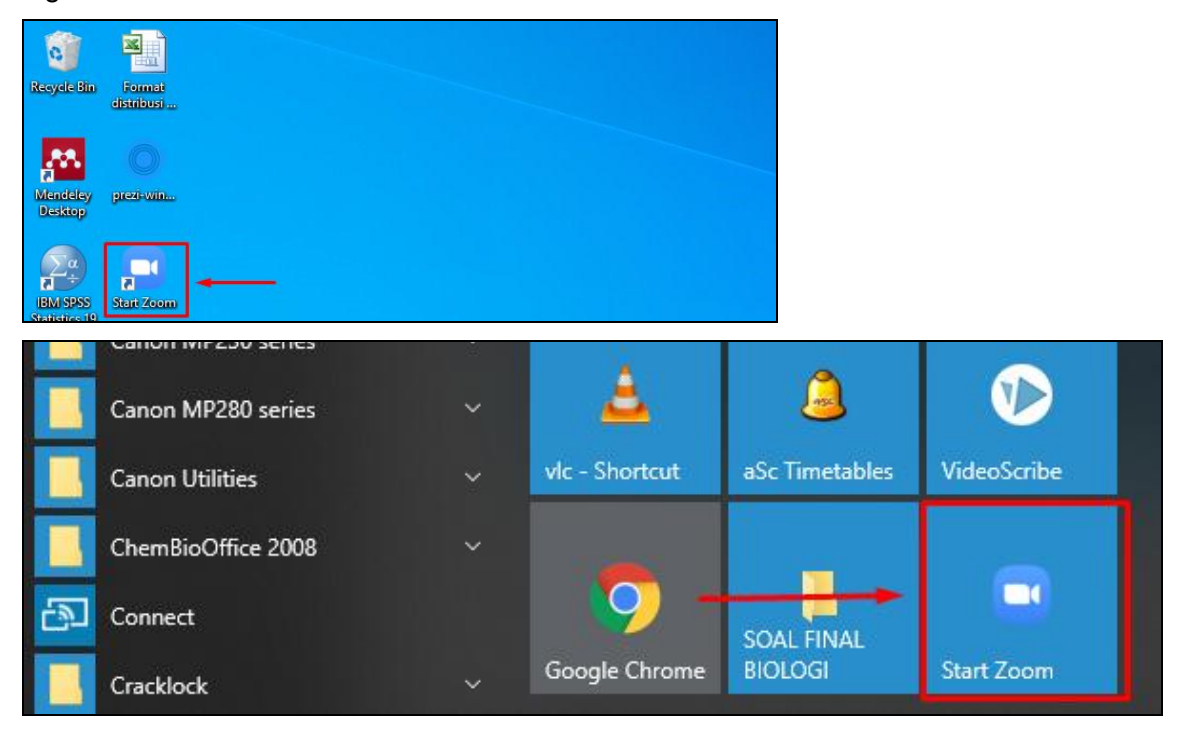

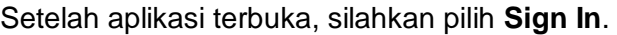

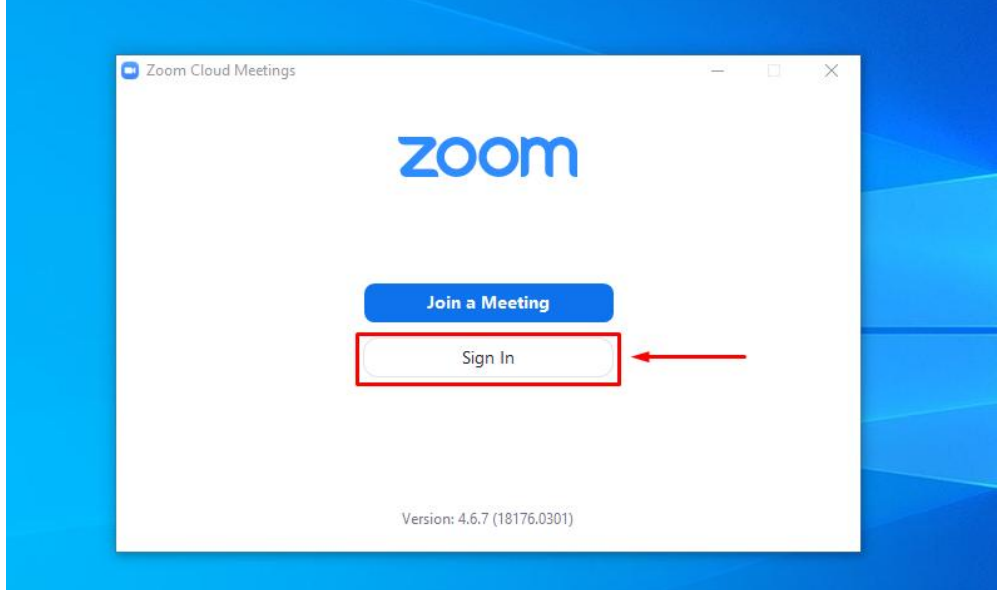

Selanjutnya klik **Sign in with Google**

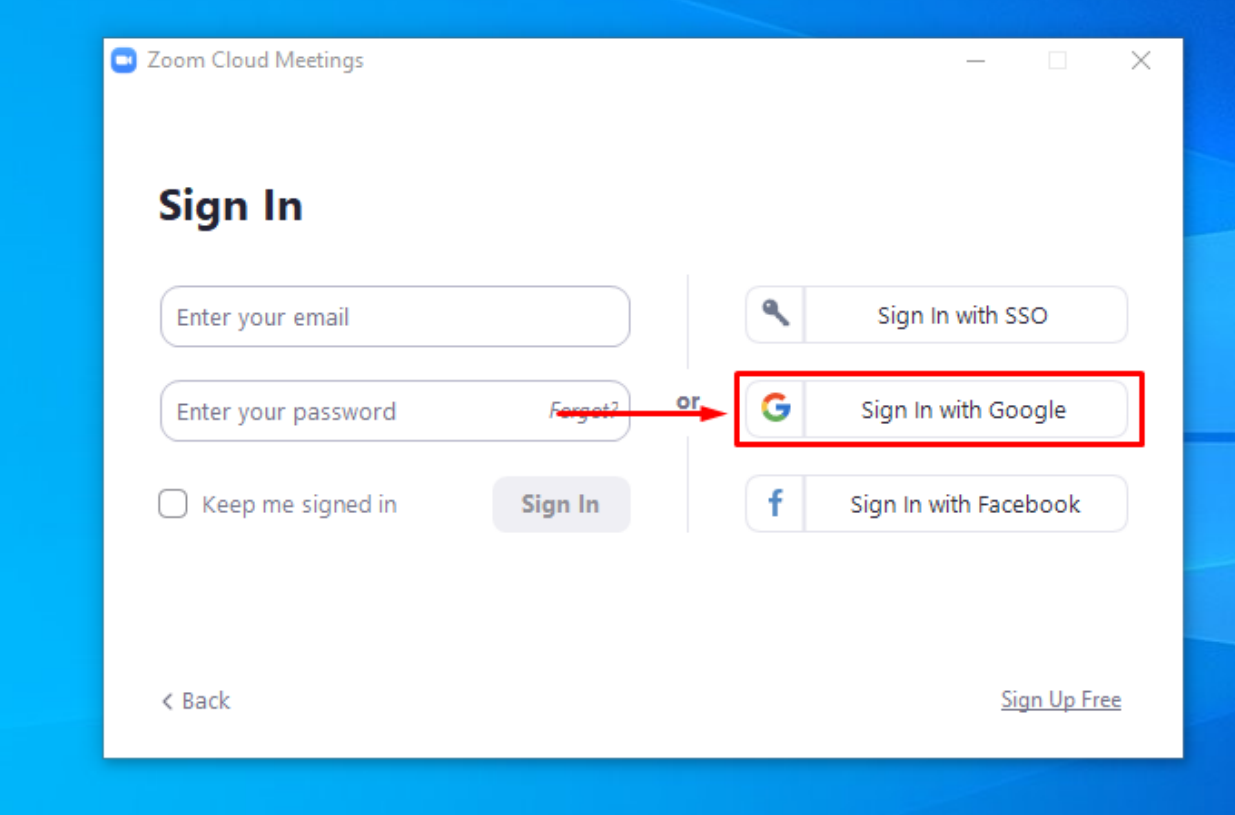

Selanjutnya Anda akan dibawa ke jendela baru. Pada jendela baru silahkah isi alamat email Anda (menggunakan akun Google) beserta dengan passwordnya.

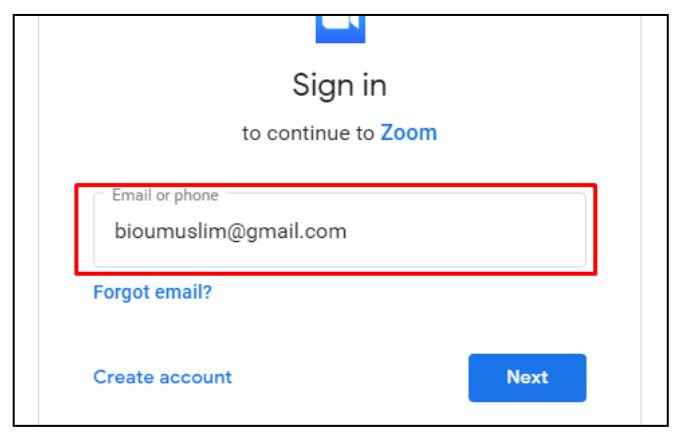

Selanjutnya **klik Create Account** pada jendela baru.

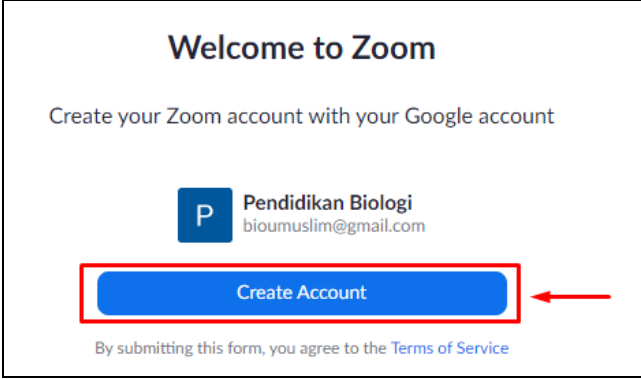

Proses Sign in berhasil bila Anda selanjutnya dibawa pada laman berikut.

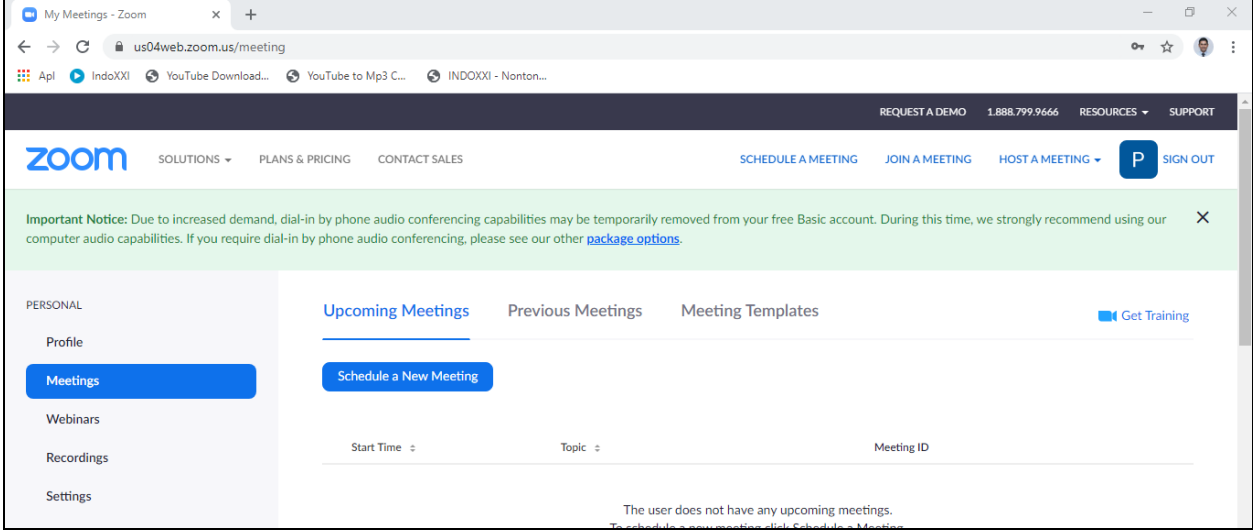

# **Sign in Zoom Cloud Meetings**

Proses Sign in Zoom Cloud Meetings dapat dilakukan dengan melalui **Sign In with Google**

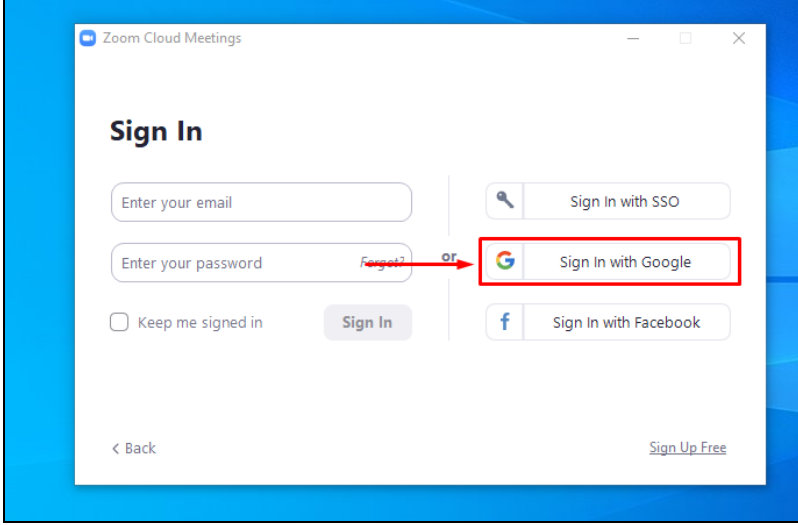

Selanjutnya pilih akun Google Anda.

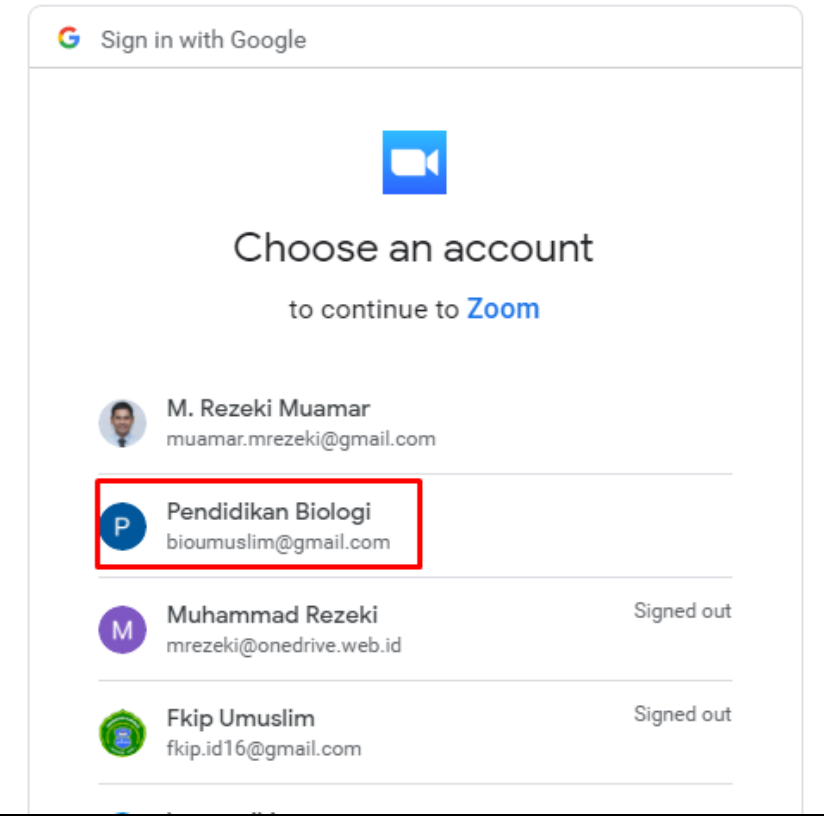

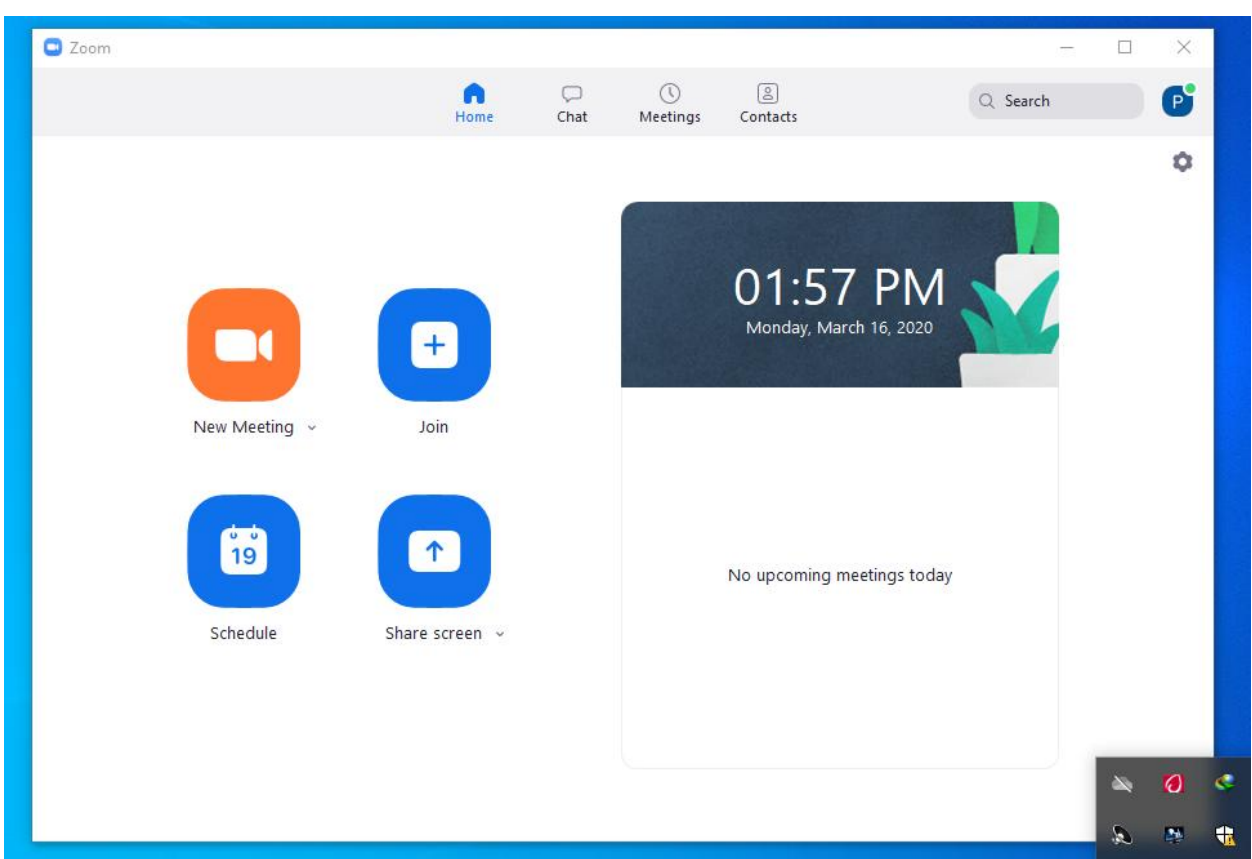

Selanjutnya, tampilan awal aplikasi Zoom Cloud Meetings dapat dilihat sebagai berikut.

# **Menambah/Membuat Jadwal Conference (Kuliah Daring)**

Membuat jadwal conference (kuliah daring) dapat dilakukan melalui menu **Schedule**

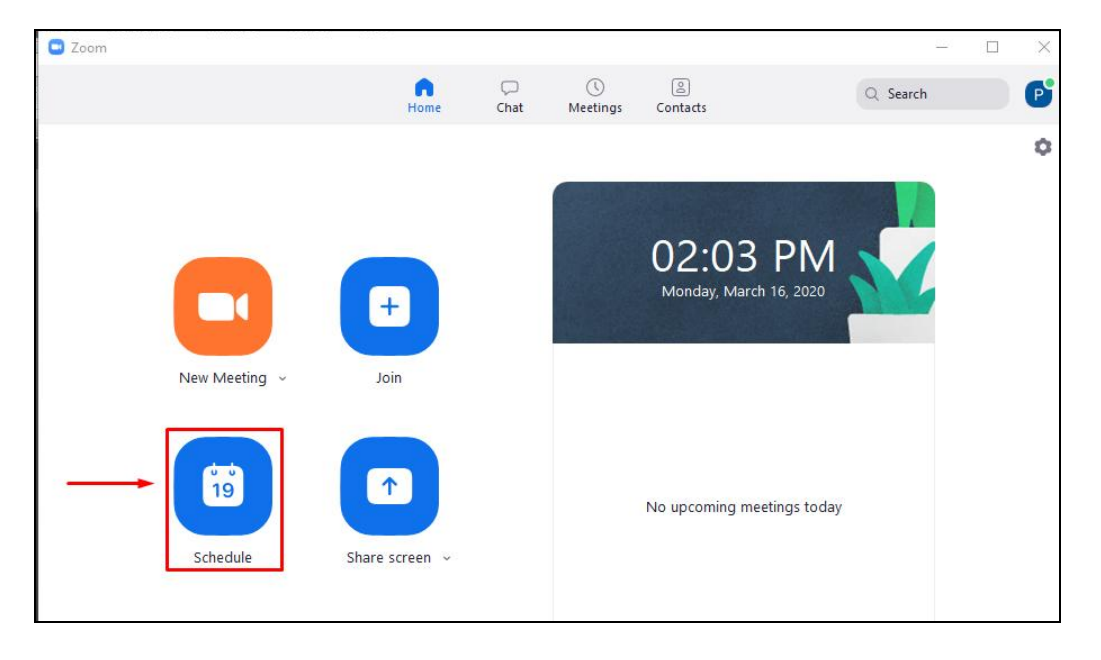

Setelah muncul jendela baru, isi topic mata kuliah, waktu/jadwal kuliah, durasi, Meeting ID, video, dan audio.

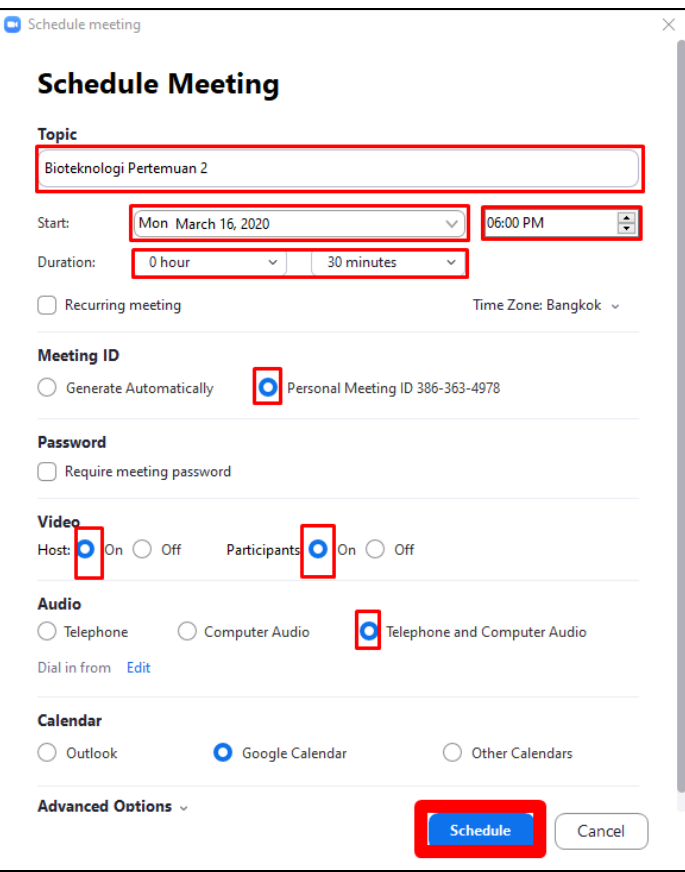

Jadwal perkuliahan akan muncul pada menu **Meetings**

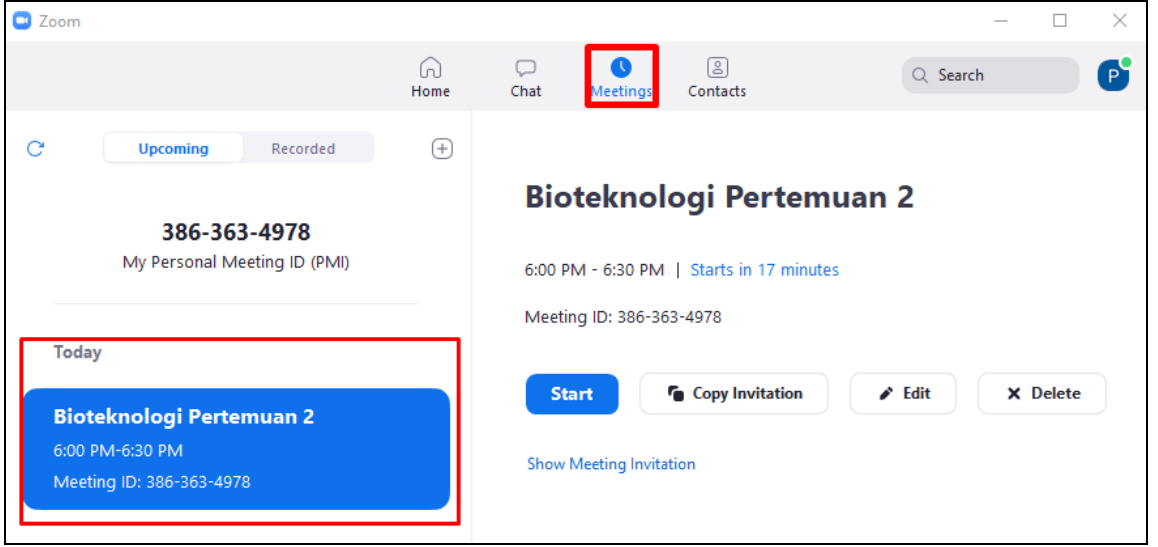

Penambahan/membuat jadwal conference pada pertemuan selanjutnya dapat dilakukan dengan cara mengikuti tahap Menambah/Membuat jadwal conference (kuliah daring).

### **Melaksanakan PBM pada Jadwal yang telah dibuat**

Pelaksanaan perkuliahan pada jadwal yang telah ditetapkan dapat dilaksanakan melalui menu **Meetings.** Pada menu tersebut terlihat **My Personal Meeting ID (PMI).** ID tersebut harus sudah dibagikan kepada mahasiswa sebelum jadwal perkuliahan secara daring dimulai, karena mahasiswa dapat mengakses perkuliahan dengan menggunakan ID tersebut.

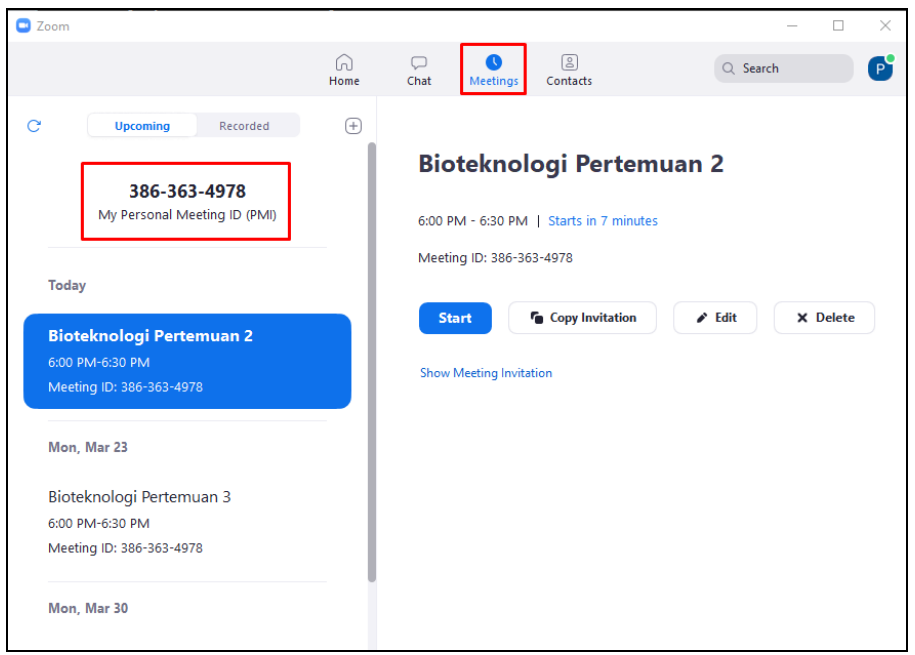

Selanjutnya, dosen memulai perkuliahan dengan cara memili menu start pada jadwal perkuliahan yang telah ditentukan.

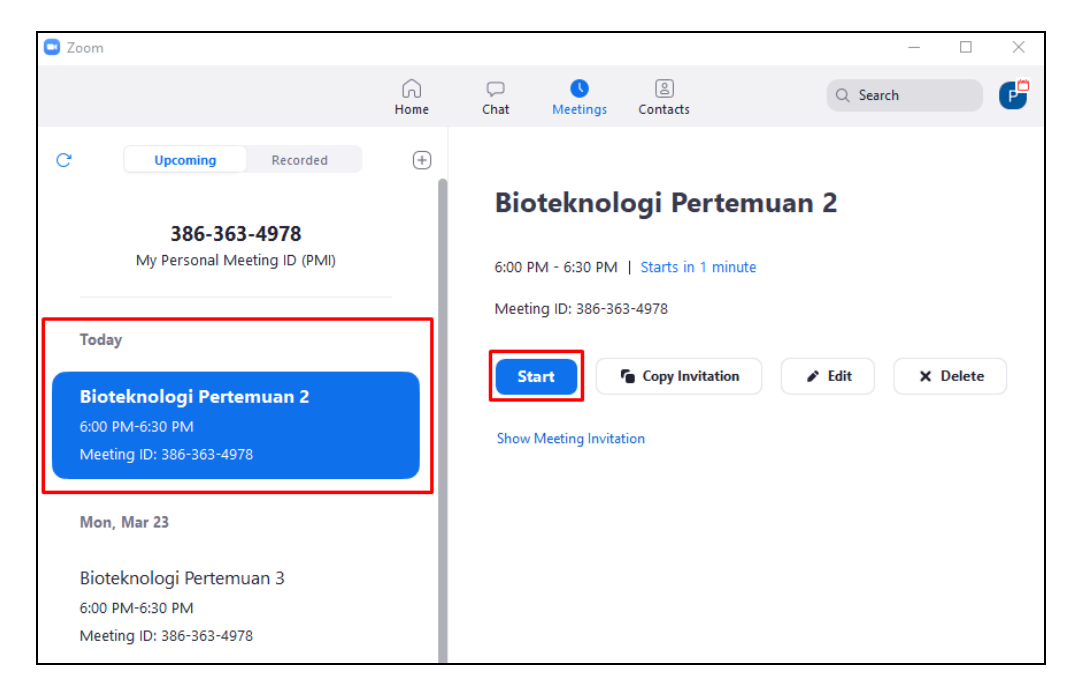

Perkuliahan daring melalui aplikasi Zoom Cloud Meeting dimulai, mahasiswa dapat mengakses perkuliahan melalui aplikasi ZOOM pada Android dengan memasukkan **My Personal Meeting ID** yang telah dibagikan oleh dosen. Dosen dapat menjelaskan materi kepada mahasiswa secara real time.

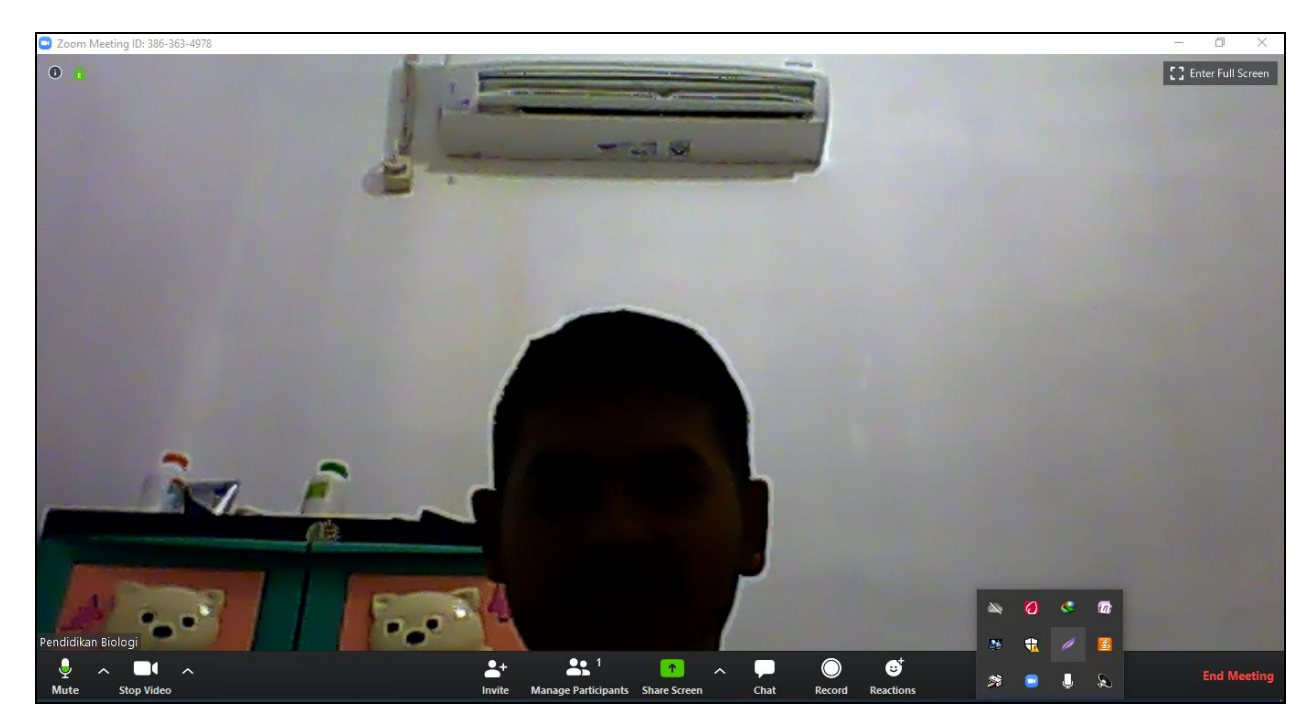

Dosen dapat memonitor jumlah mahasiswa yang melakukan perkuliahan melalui menu **Manage Participants.**

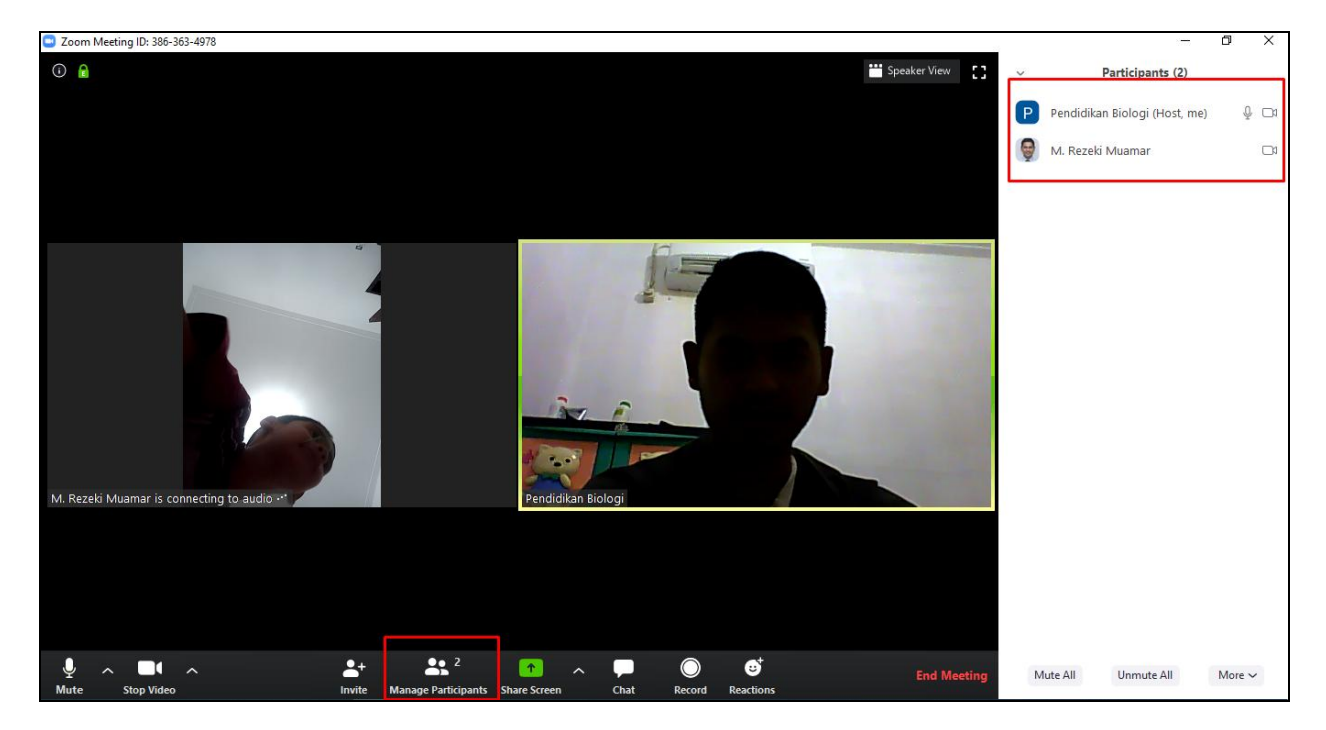

Selanjutnya, bila dosen ingin menggunakan papan tulis. Dosen dapat menggunakan menu **Share Screen**

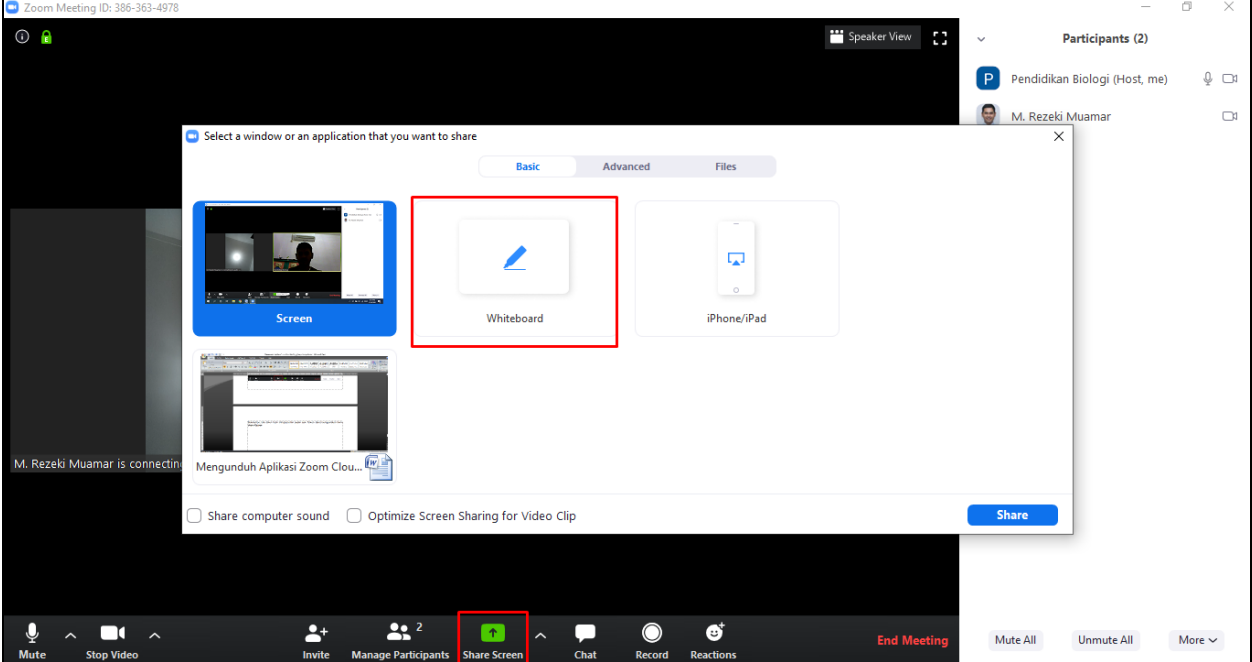

Papan tulis virtual muncul dan dapat digunakan oleh dosen.

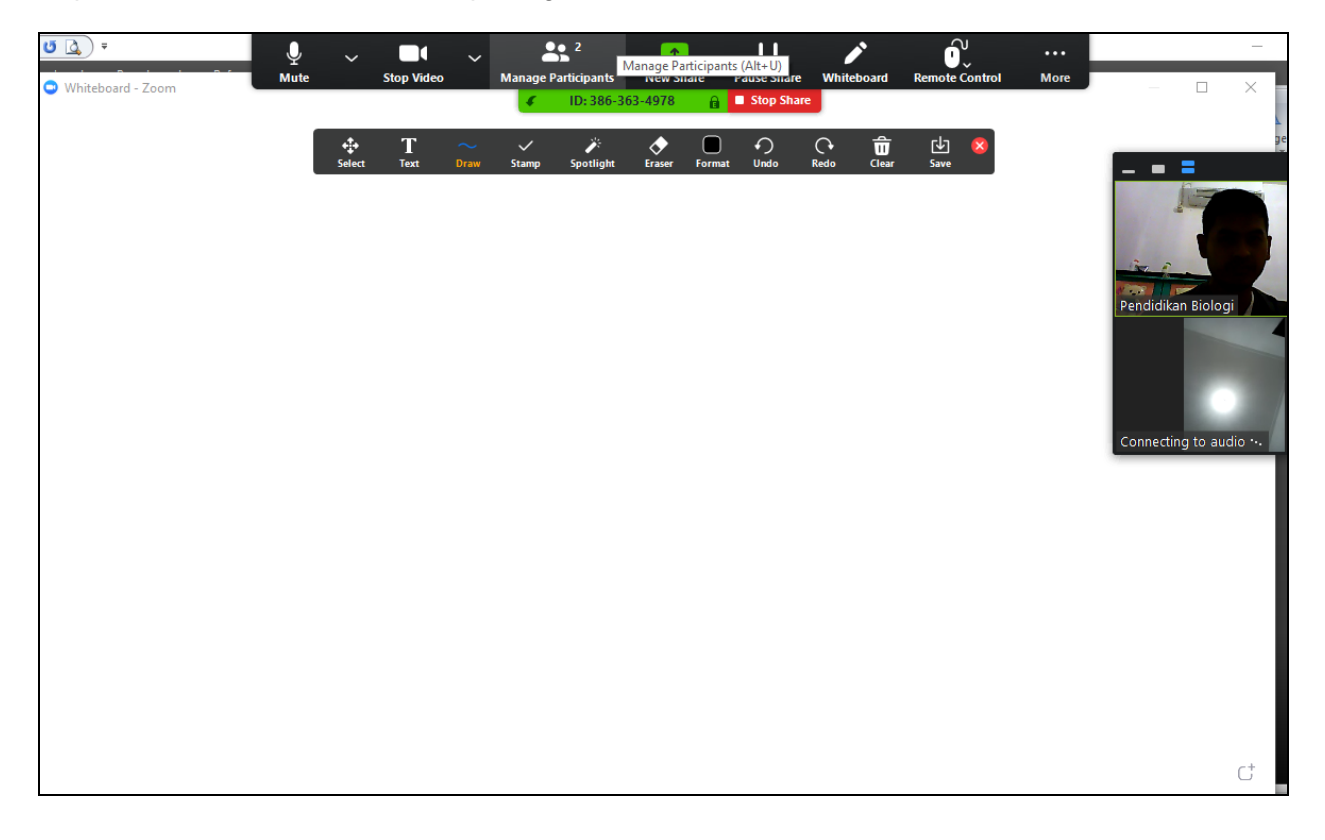

Bila dosen ingin menggunakan slide power point, maka file tersebut harus dibuka terslebih dahulu. Selanjunya, slide tersebut dibagikan melalui menu Share Screen kepada mahasiswa.

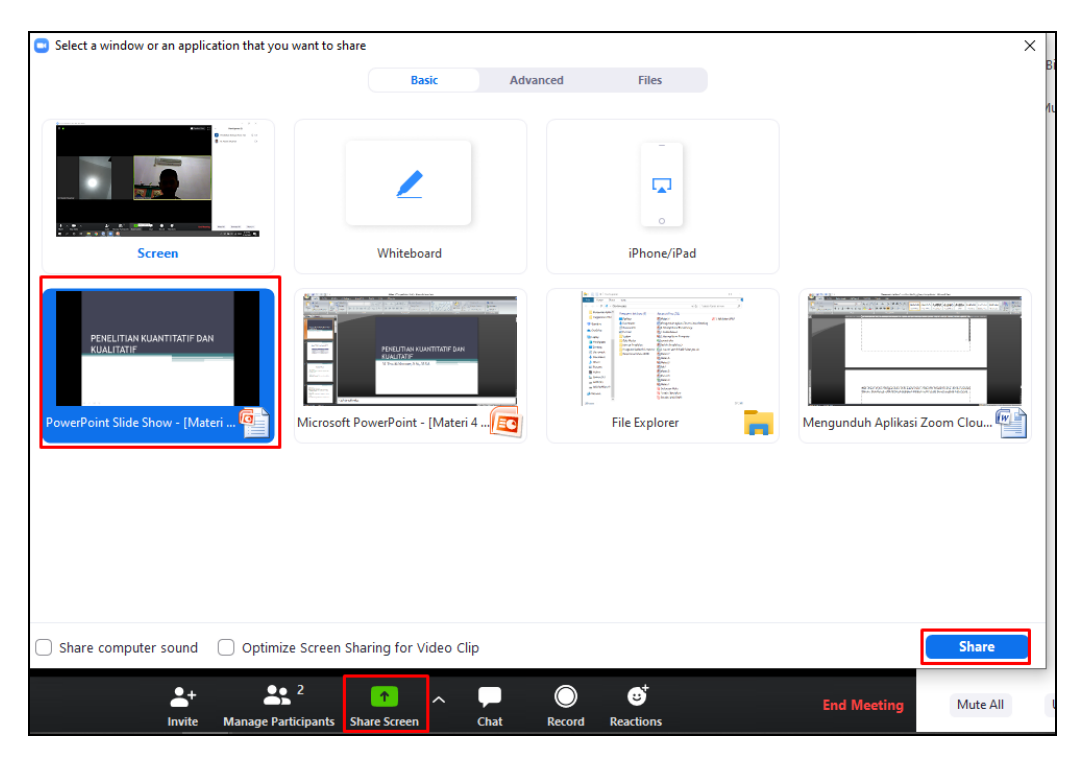

Slide Power Point muncul dan dosen dapat melakukan presentasi melalui aplikasi Zoom Cloud Meeting.

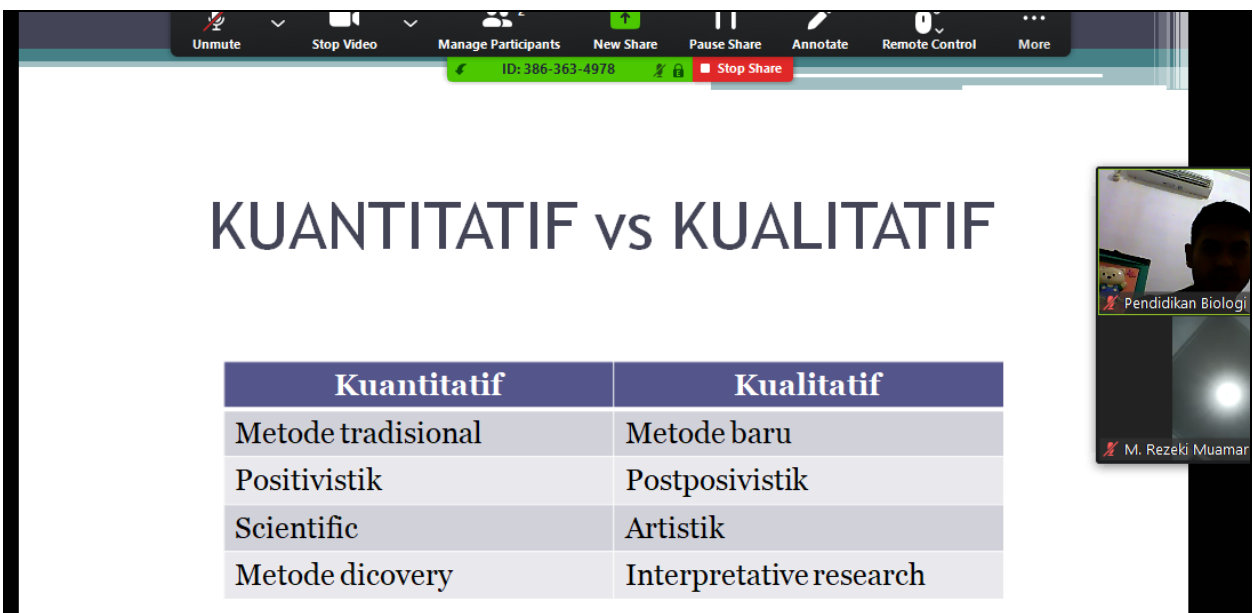

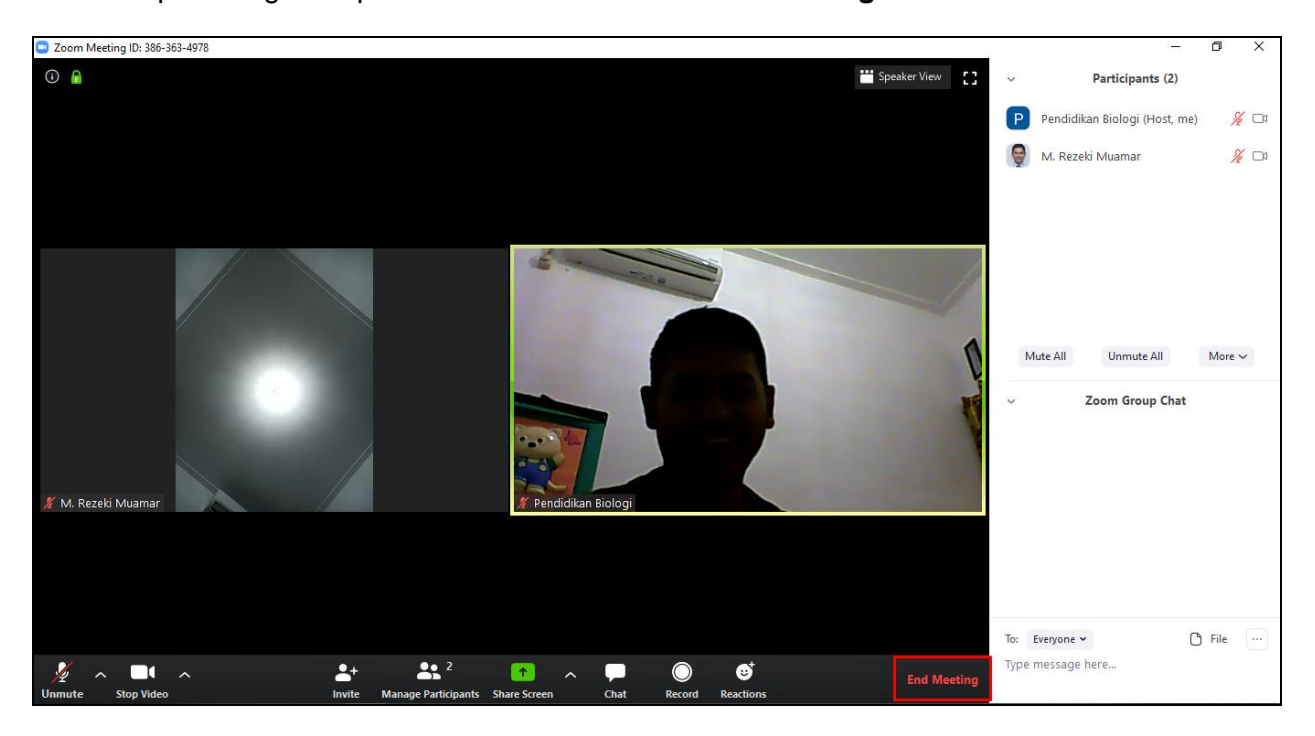

#### Dosen dapat mengakhiri perkuliahan melalui menu **End Meeting**